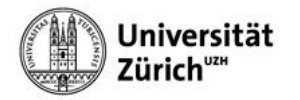

## **Apple Mail (mit Exchange)**

Bei der Kontokonfiguration in Apple Mail wählen Sie bitte als Konto-Typ **Exchange** aus, melden sich mir Ihrem **Shortname** und Ihrer primären **Emailadresse** bei Microsoft an und mit Ihrem Active Directory **Passwort** bei der Universität Zürich.

- 1. Auf **<Plus-Symbol>** klicken.
- 2. Option **Exchange** auswählen.
- 3. Auf **<Fortfahren>** klicken.

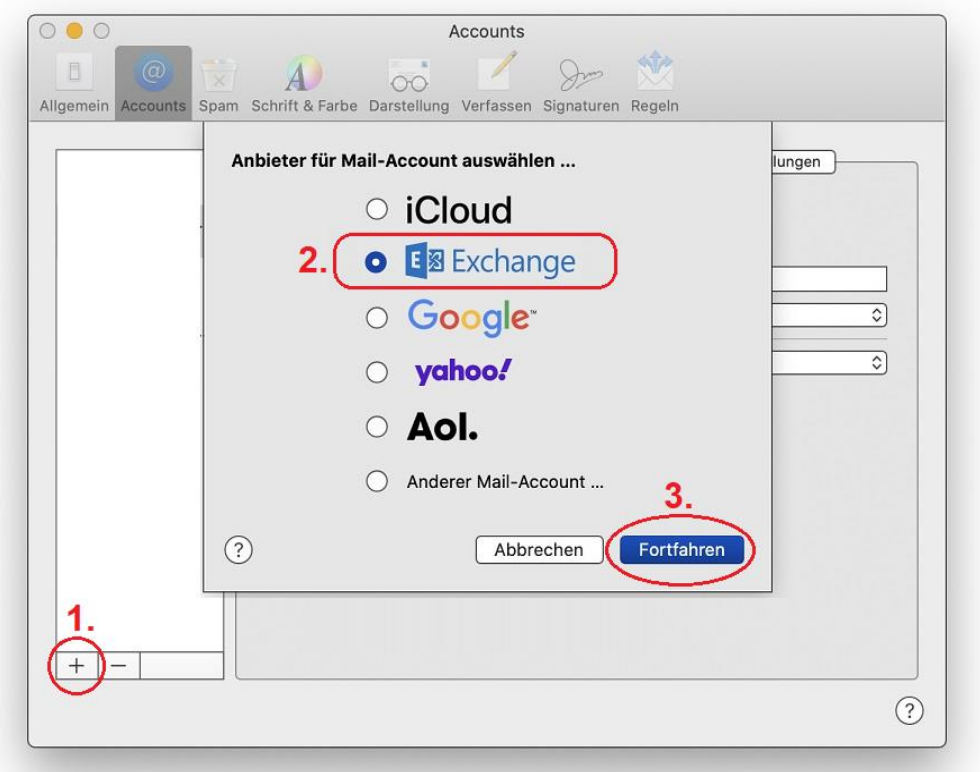

- 4. Ihren **Shortname** im Feld [Name:] angeben.
- 5. Ihre **primäre UZH-Emailadresse** im Feld [E-Mail-Adresse:] angeben.
- 6. Auf **<Anmelden>** klicken.

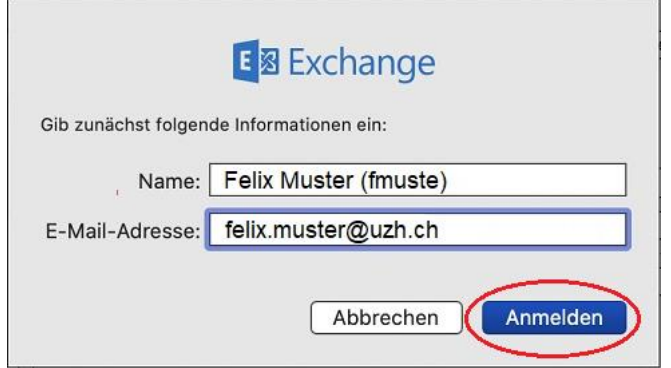

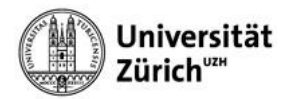

7. Auf **<Anmelden>** klicken bei der Anmeldung bei Microsoft.

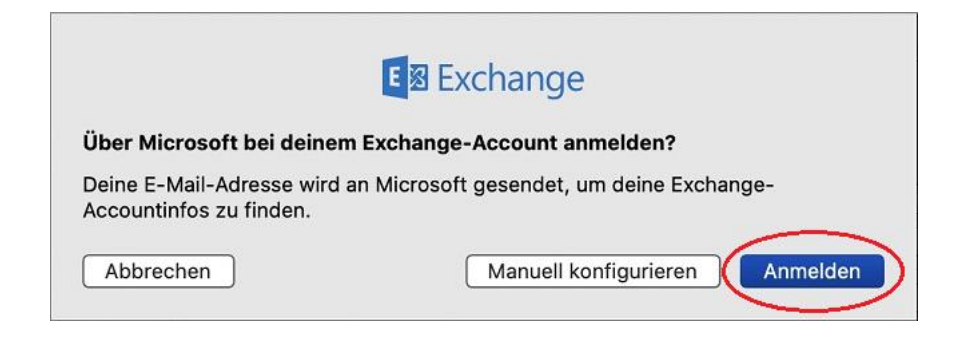

8. Anmeldung bei der UZH mittels **primärer Emailadresse** und **Active Directory Passwort**.

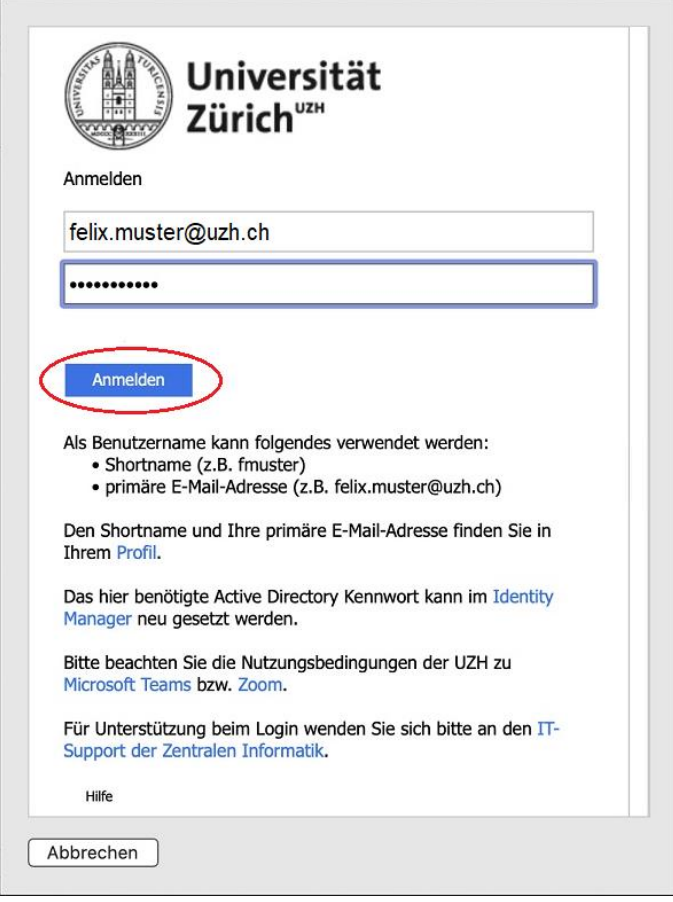

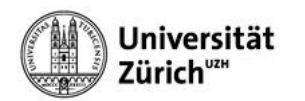

9. Anmeldeanforderung bestätigen via **Authenticator-App** auf dem Mobilgerät.

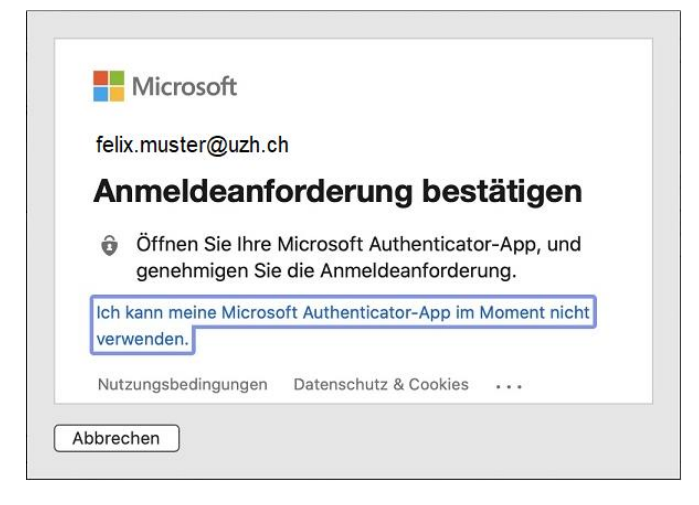

10. Auf **<Fertig>** klicken.

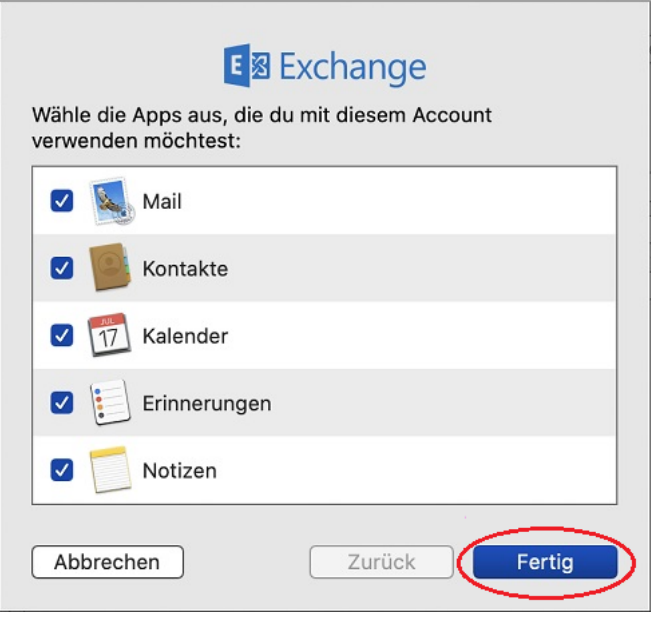

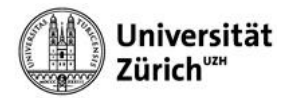

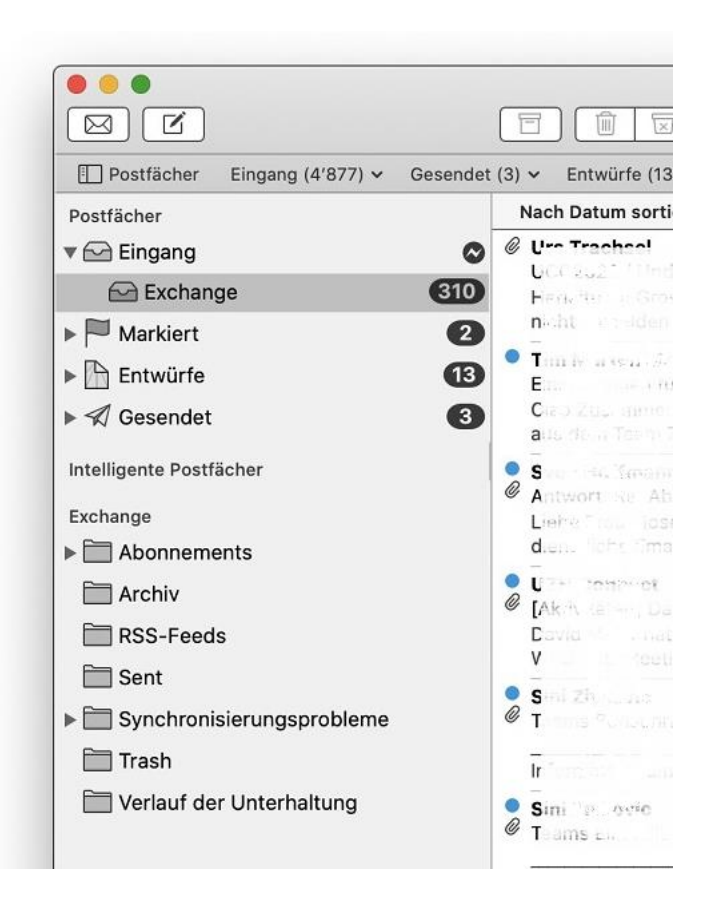